## Create An Account At Train 2 Retain

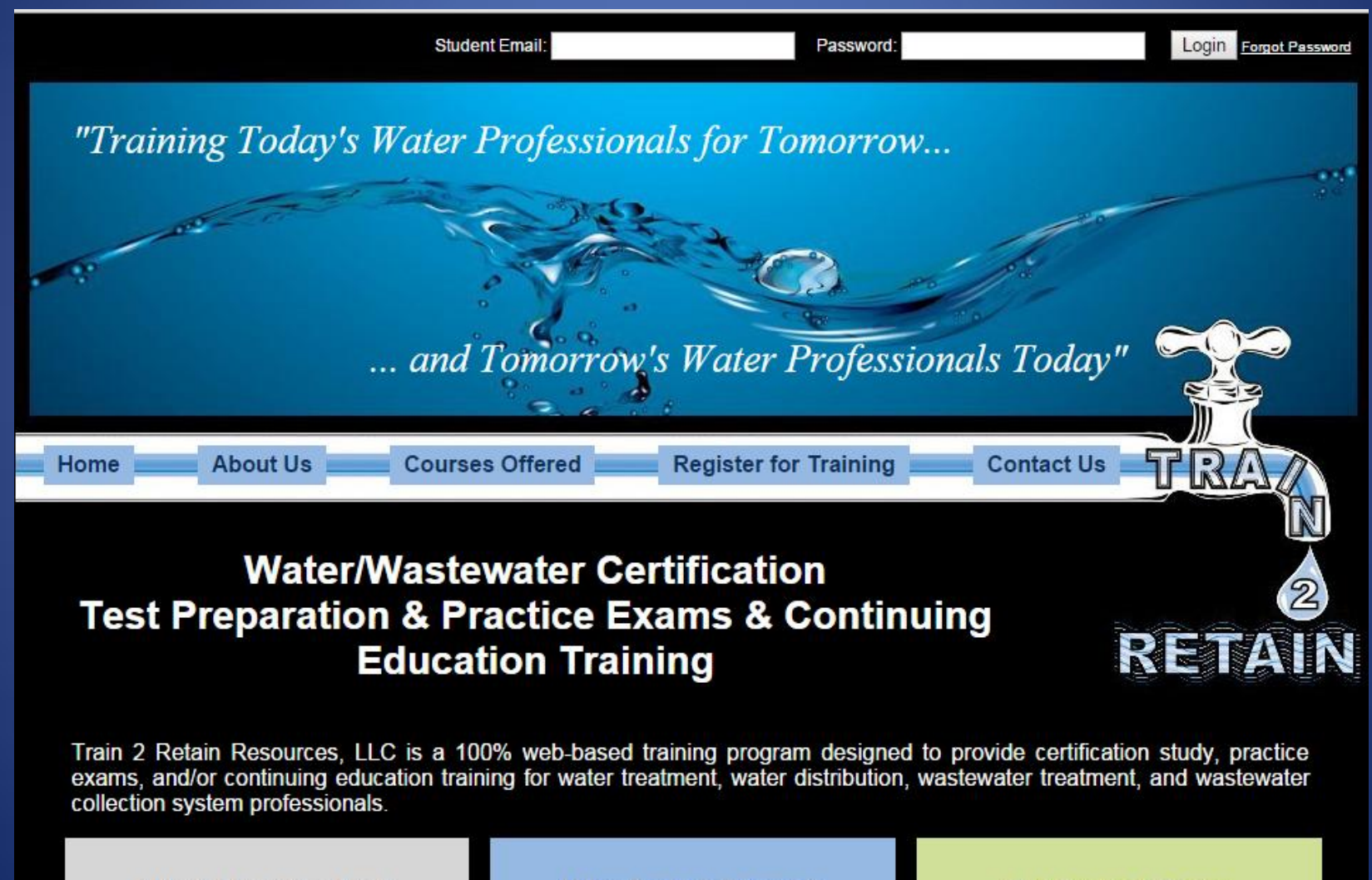

What's In It For Me?

**Why Train 2 Retain?** 

**Get Started Todav** 

# STEP ONE Select the "Register for Training" Link

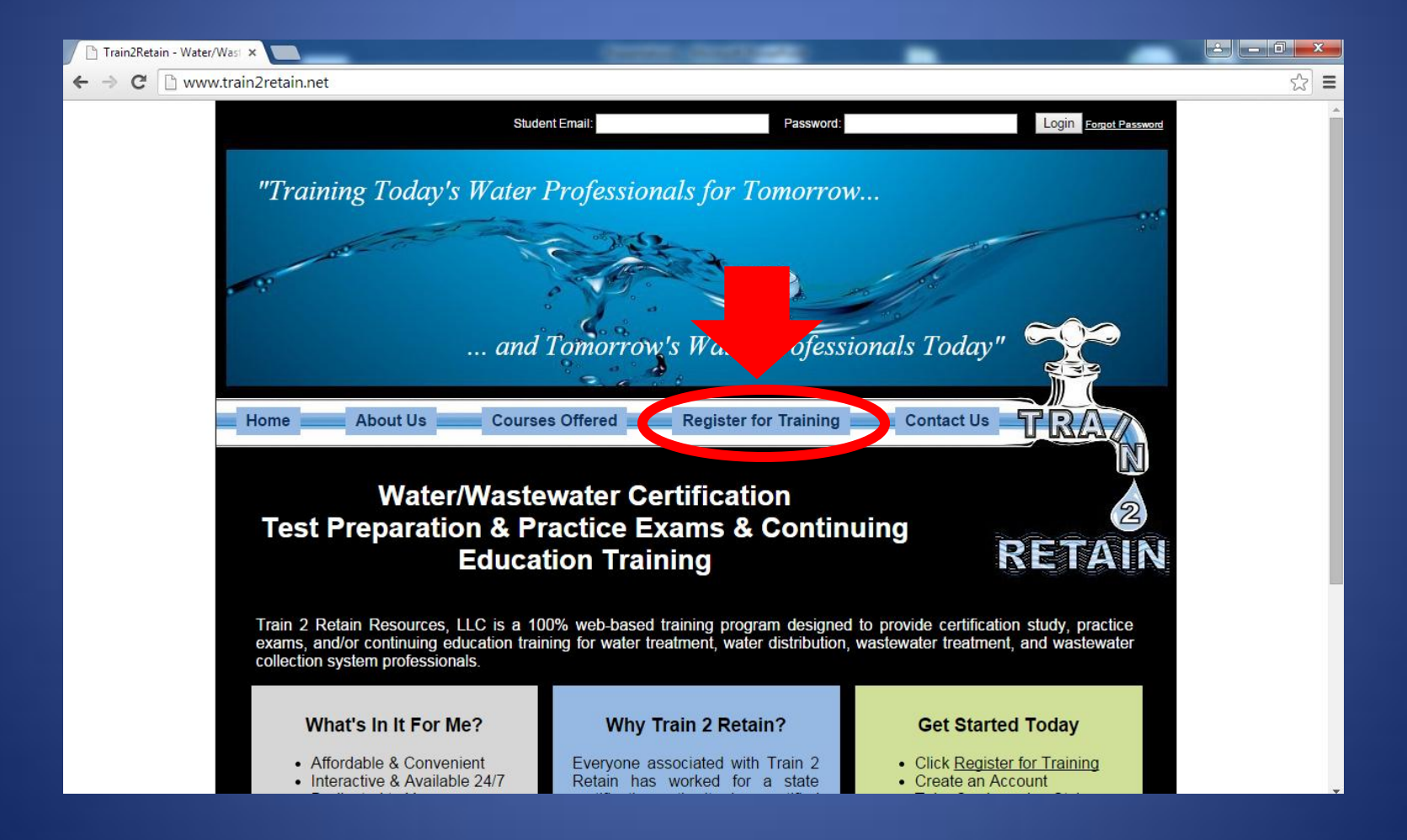

## Step Two Complete the form and click "Create Account":

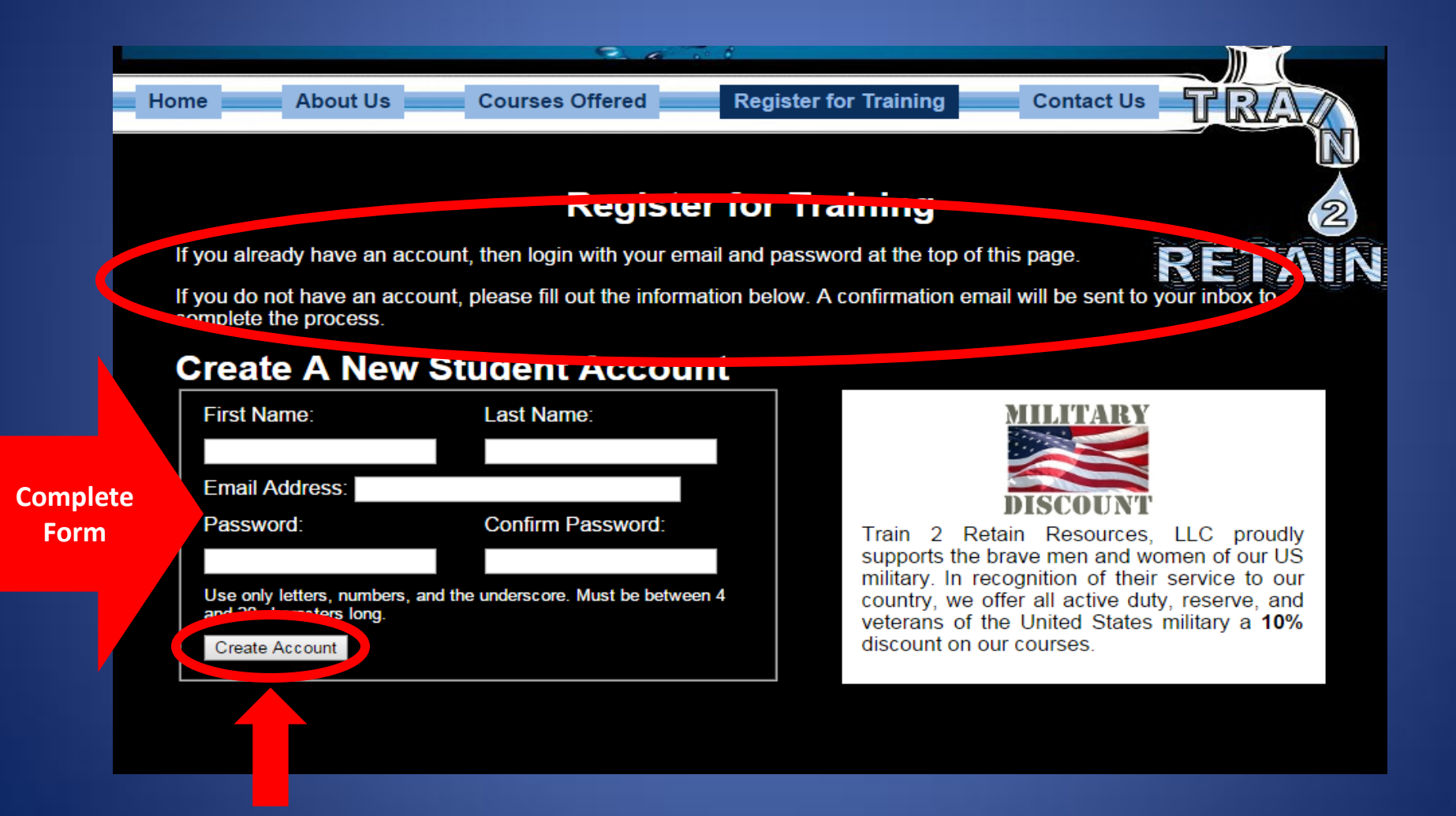

The system will notify you that a confirmation email has been sent to your email address. You must open this email to proceed with the registration process.

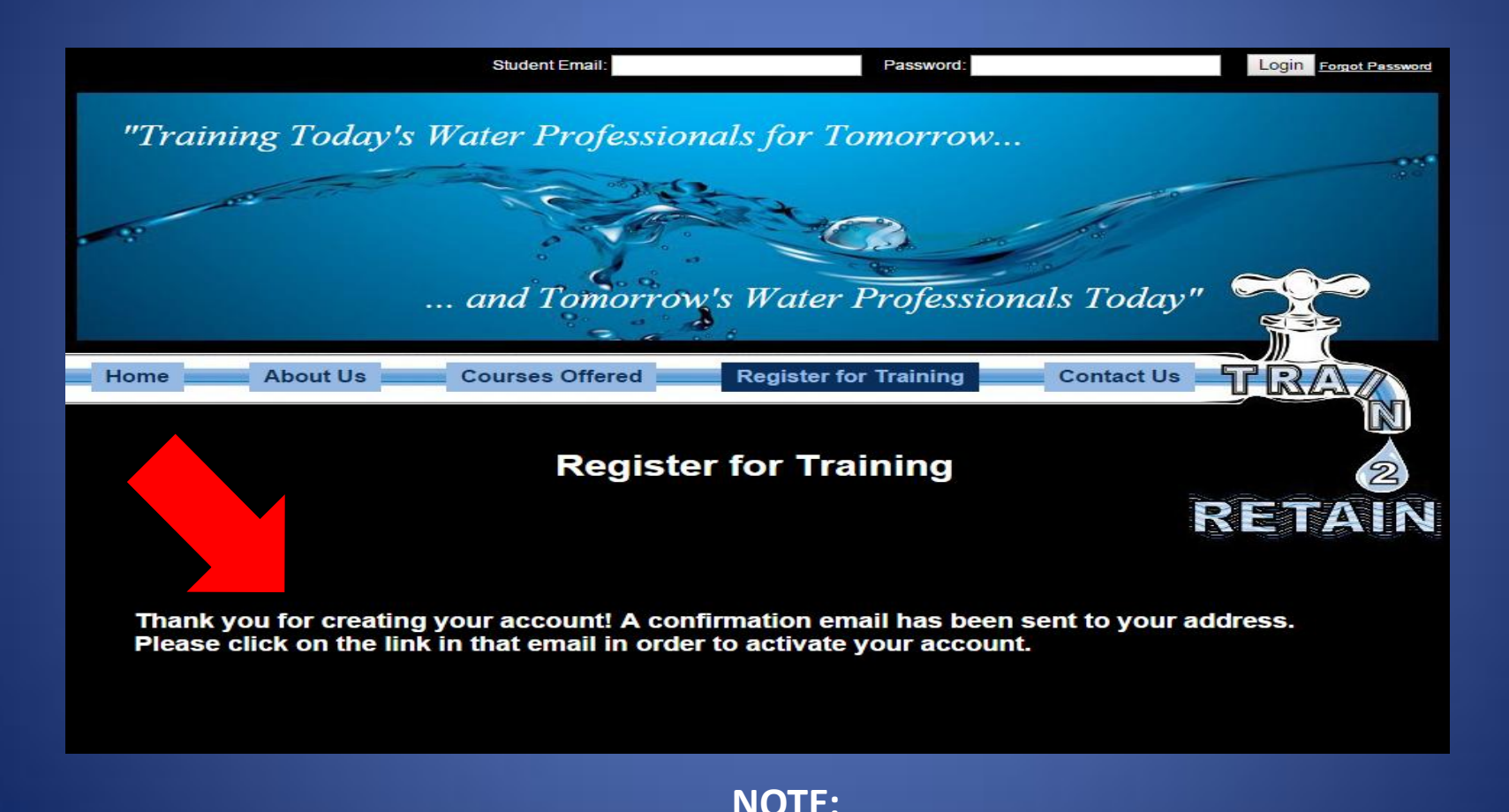

**You will not be able to proceed with registration until you have confirmed your account!**

### Checking for your confirmation email:

- Creation of a confirmation email is almost instantaneous by our system. If you do not receive your confirmation email:
	- Check your junk email folder to make sure that the email has not been deposited in this folder.
	- Make sure that your email provider has not blocked the email as "spam".
	- If you still cannot locate your confirmation email, contact us at 502-320-4706 so we can help.

### **The confirmation email you receive will look like the example provided below:**

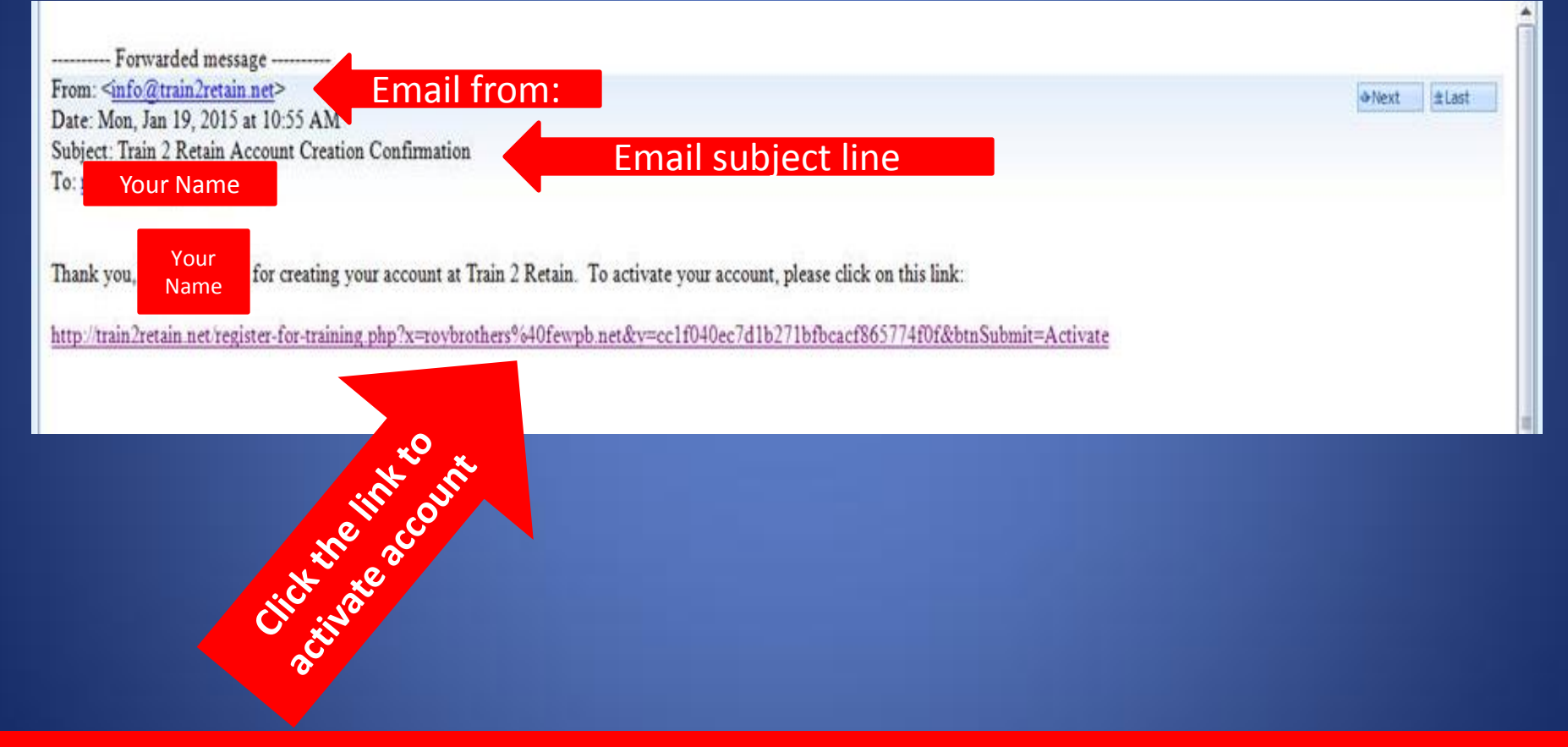

**When you click on the activate account link in the email, your browser automatically directs you back to the Train 2 Retain site as seen in the next slide.**

**You have now activated your account. You may now log into your account to complete the registration process for a course. The student page you have created is permanently your account and you may add additional courses at any time in the future to this account.**

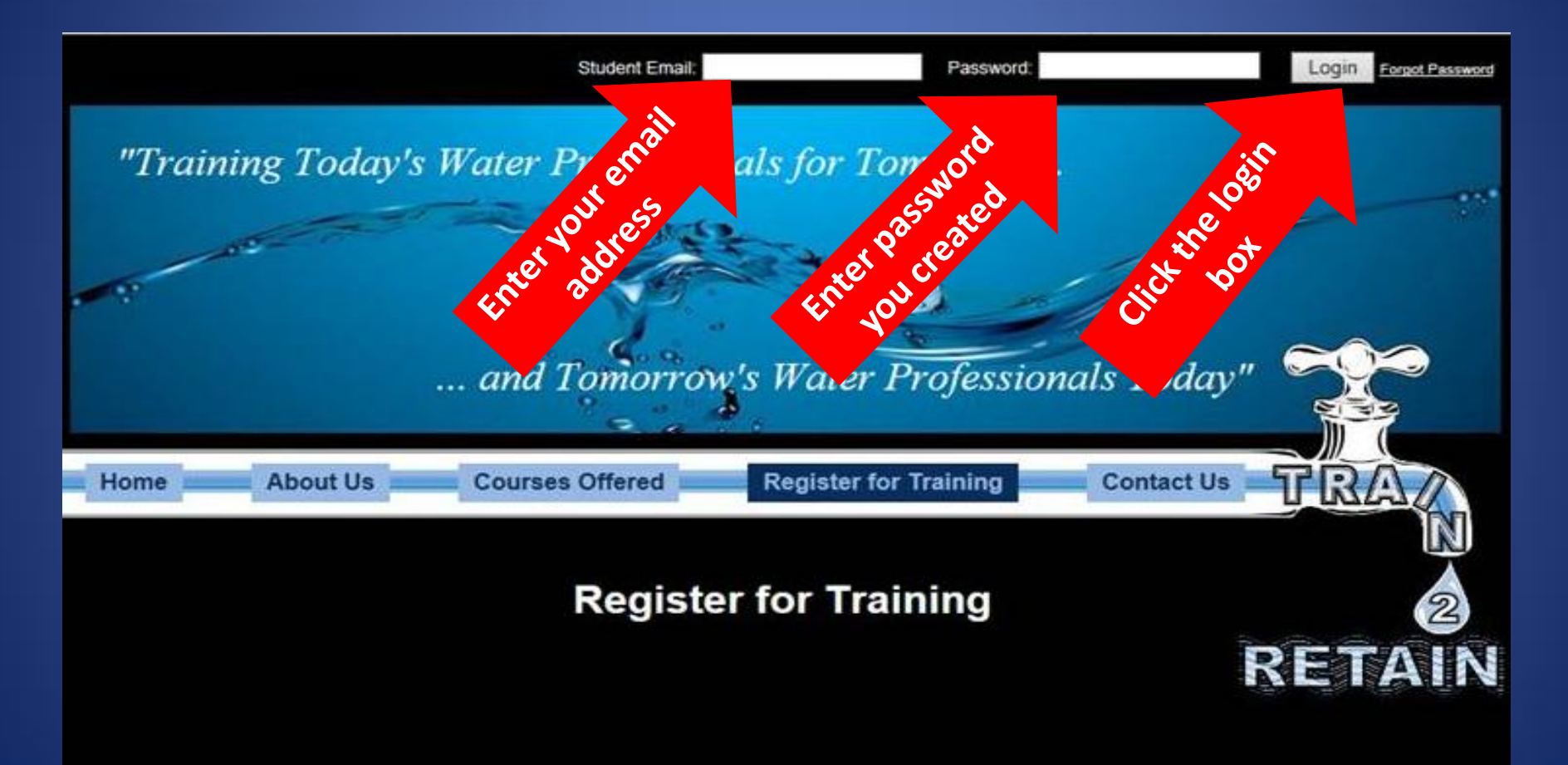

Your Account is now active. You may now log in by entering your email and password at the top of the page.

### Register for a Course

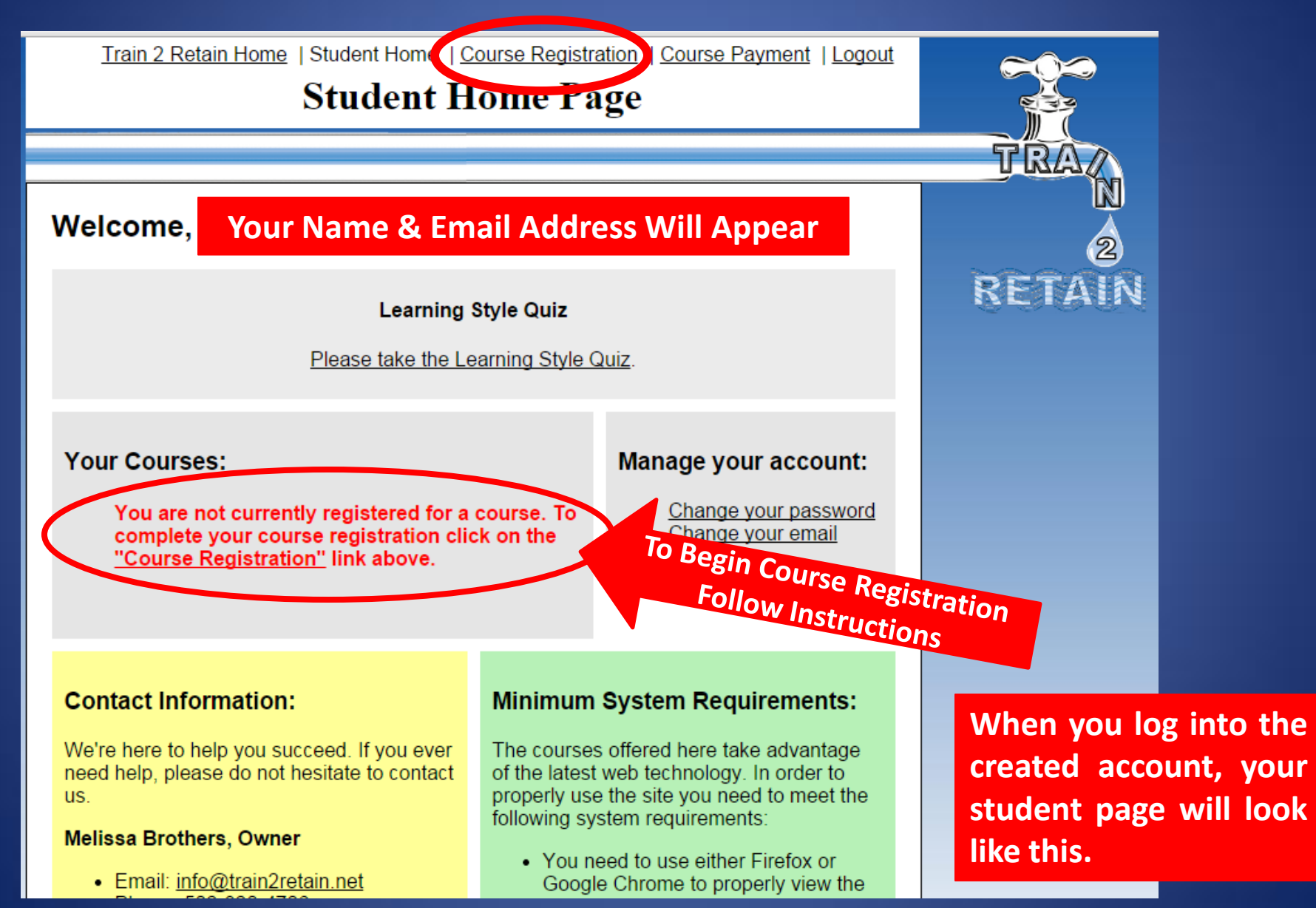

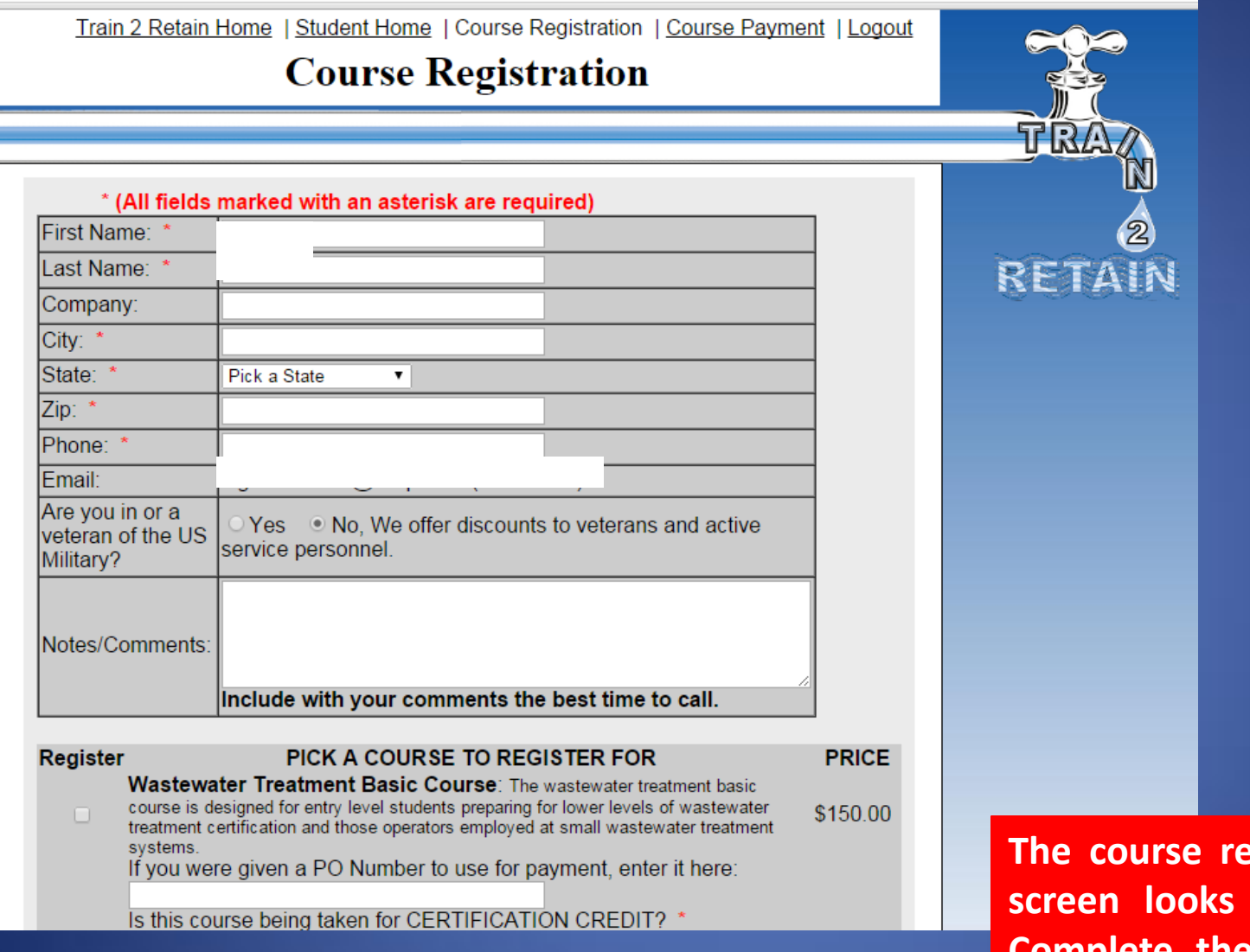

**<u>Registration</u> screen looks like this. Complete the form as requested.**

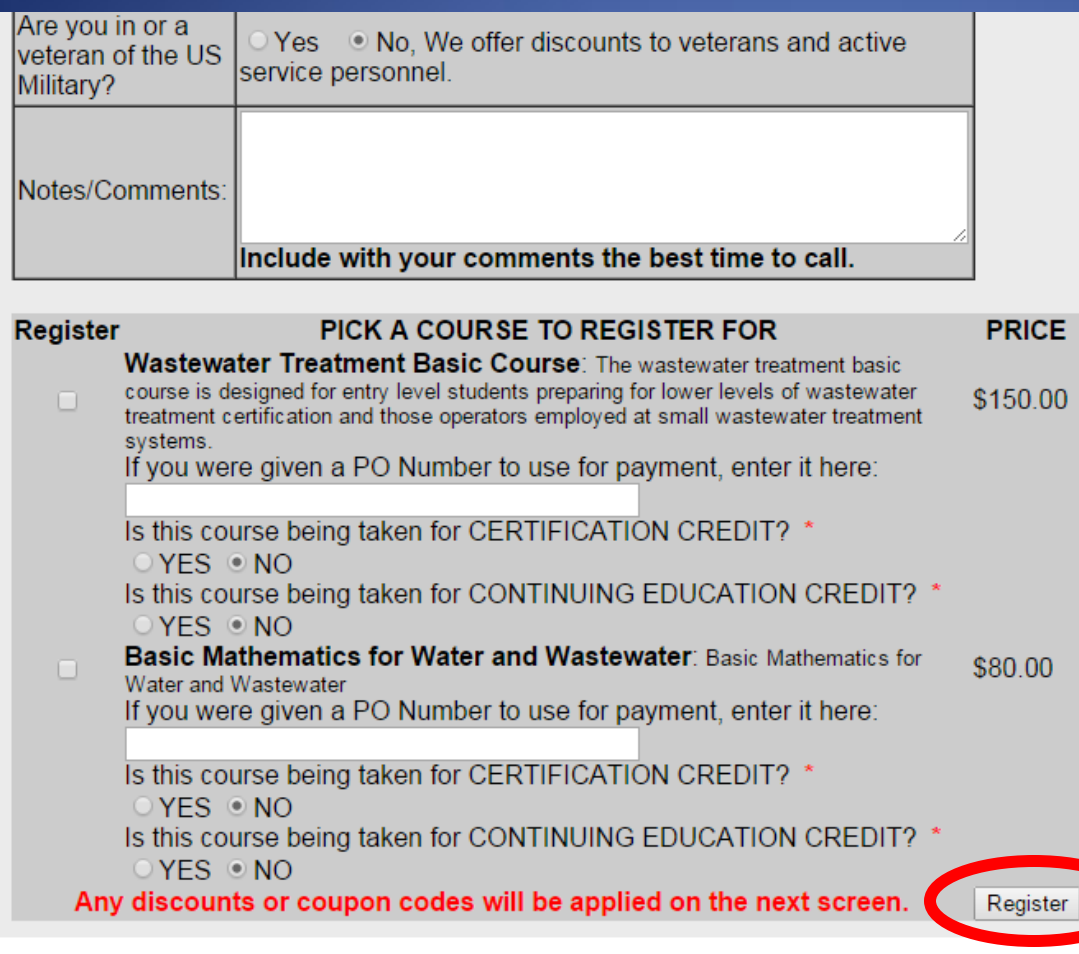

**At the bottom of the registration form, click "Register".**

#### **Note:**

**Make sure you have filled out the registration form completely and accurately.**

### **Upon completion of the registration form, the payment screen will automatically appear.**

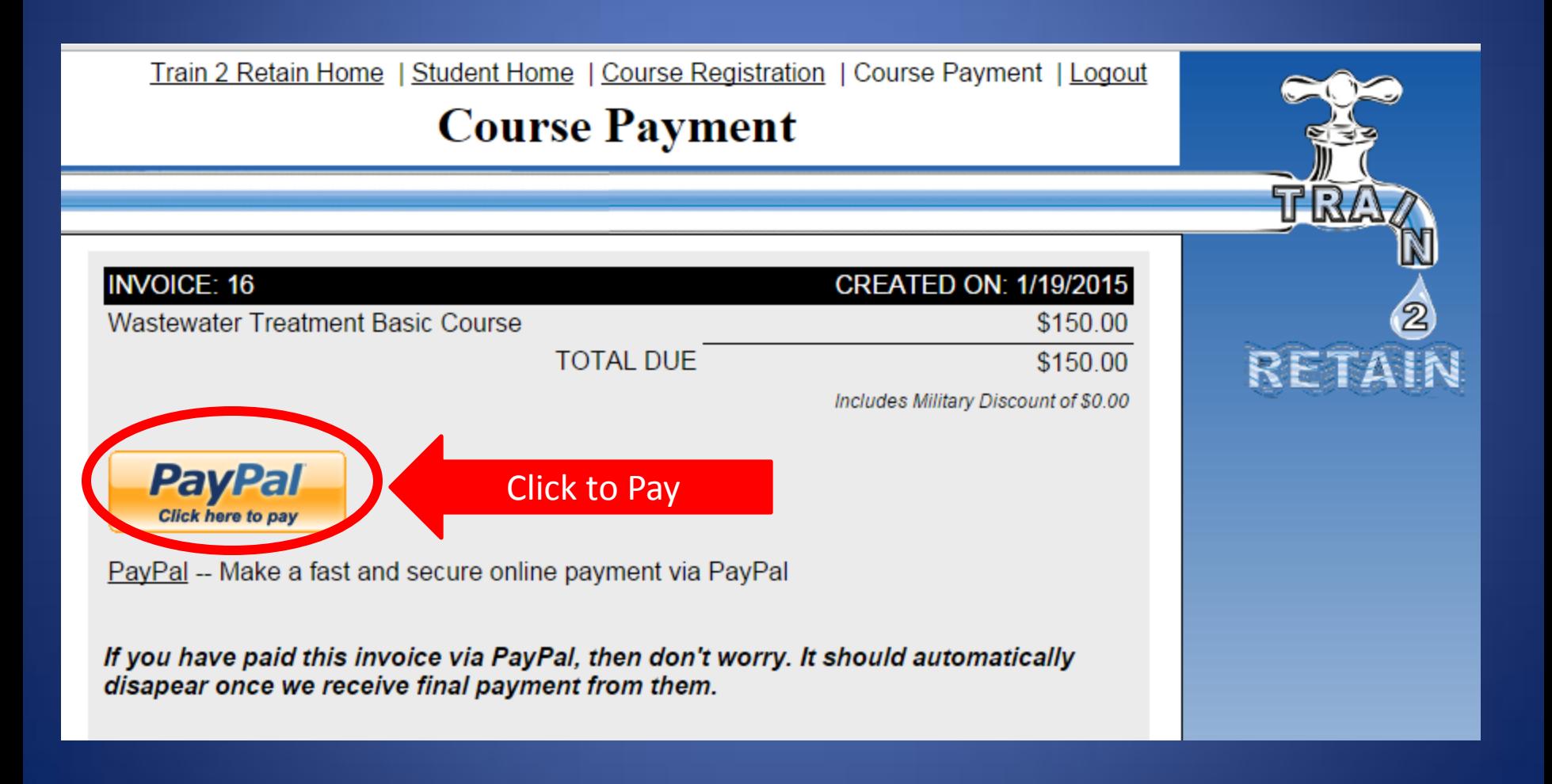

### **Train2Retain Resources, LLC**

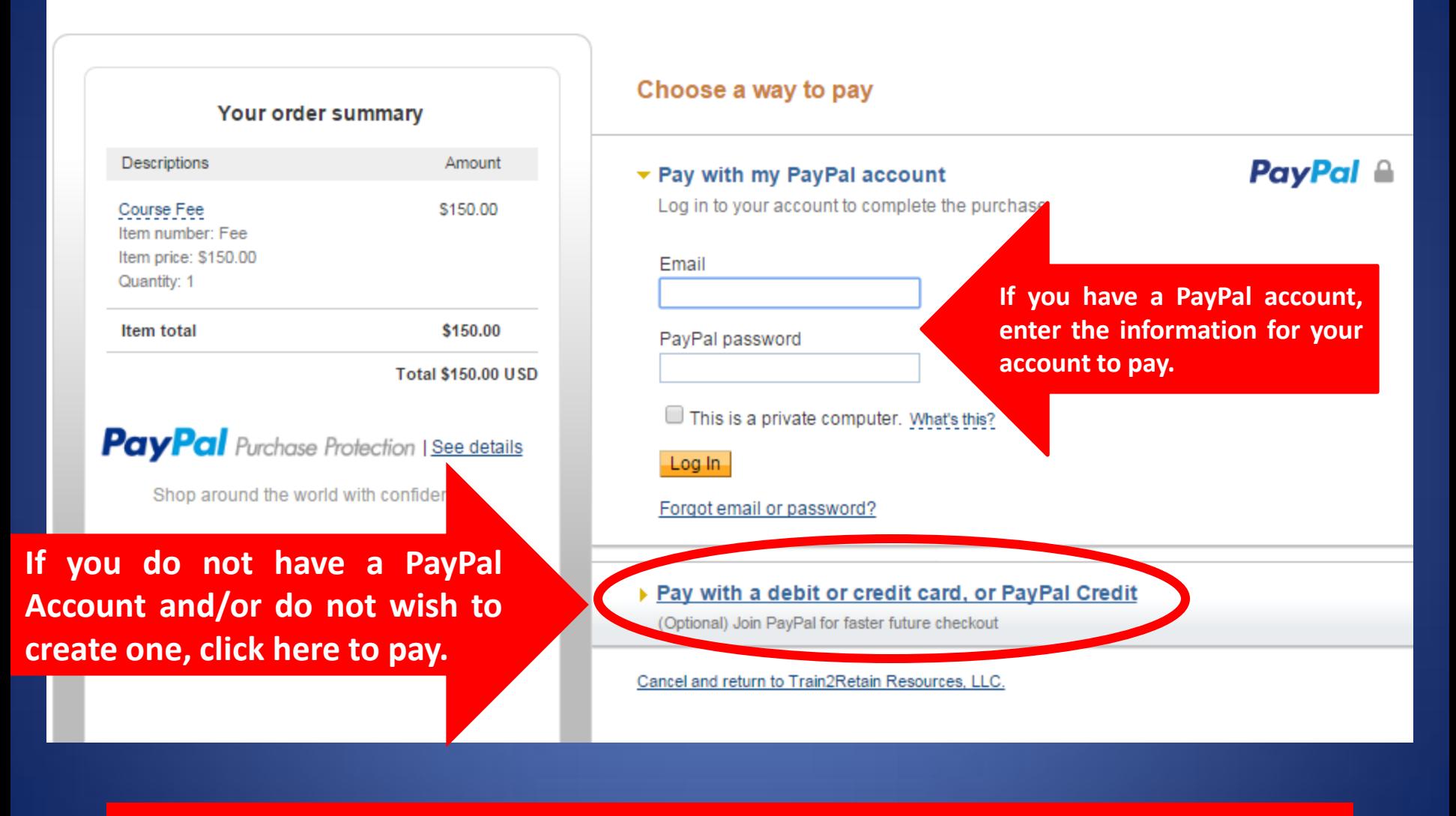

**NOTE:** 

**YOU ARE NOT REQUIRED TO HAVE A PAYPAL ACCOUNT TO PAY FOR A PURCHASE.**

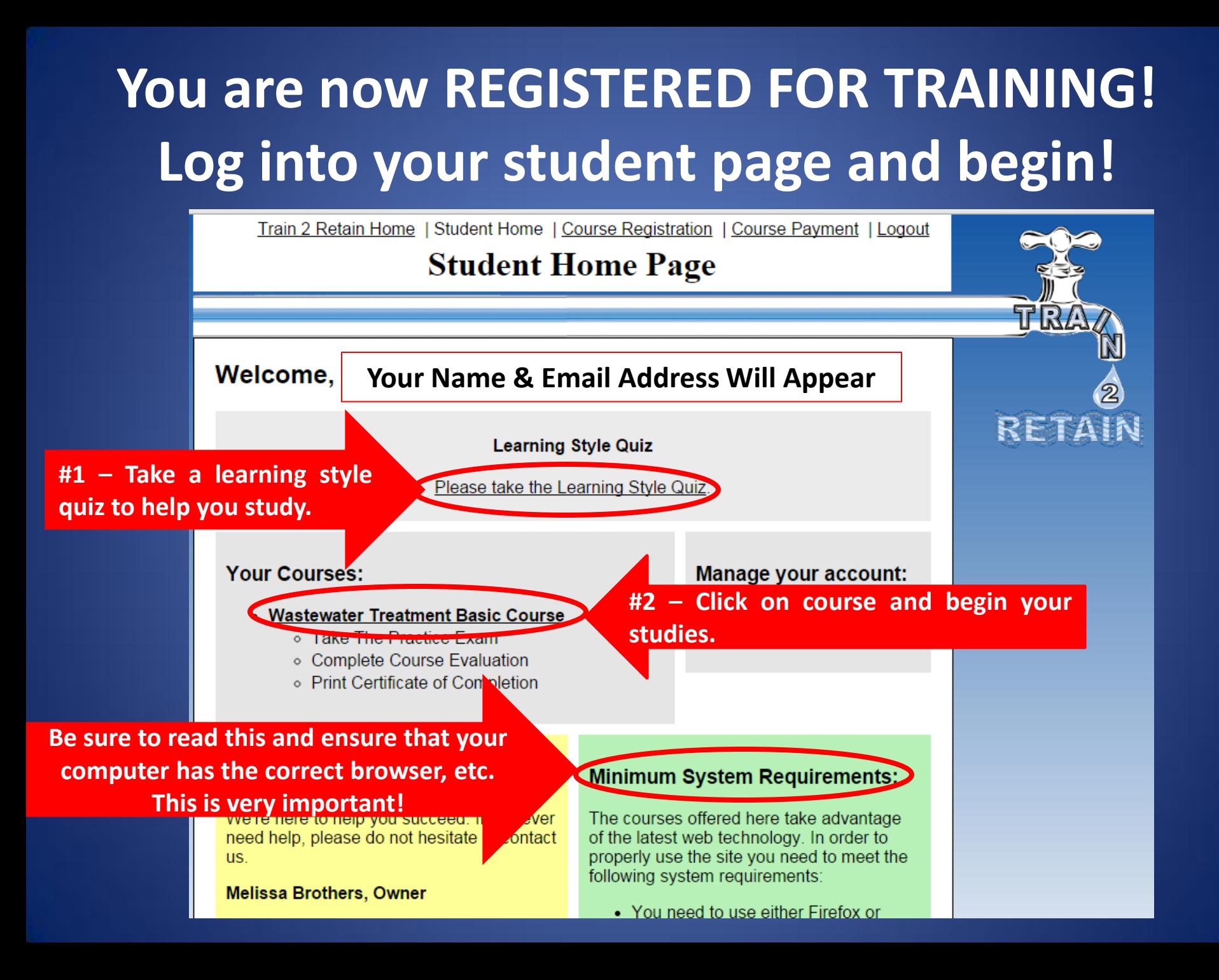